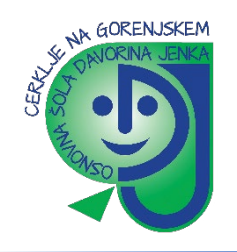

## **Navodila za uporabo programa ZOOM za učence**

- 1. V orodni vrstici brskalnika vpišete **[https://arnes](https://arnes-si.zoom.us/)-si.zoom.us/.** S tipko enter boste potrdili izbiro pri tem se vam boi odprla osnovna stran ZOOM.
- 2. Osnovna stran Zoom vam ponudi izbiro med tremi gumbi.

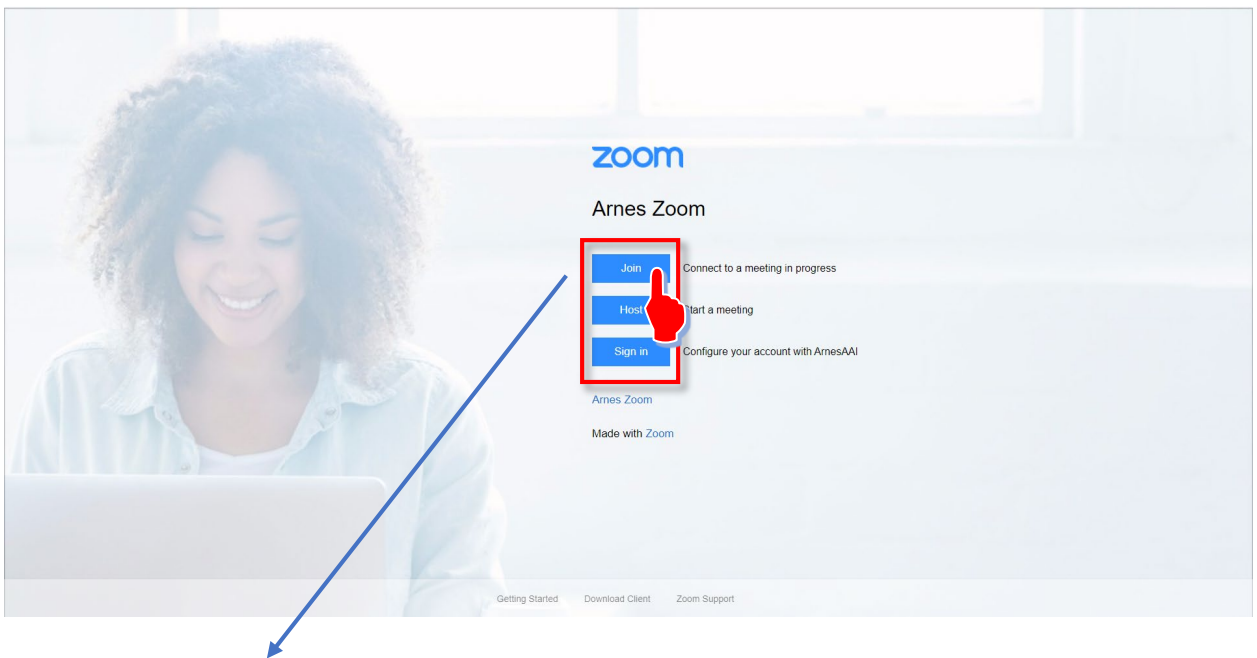

3. Kliknite **»Join«** (pridruži) in odprla se vam bo podstran, kamor vpišete ID konference in nadalje še morebitno geslo.

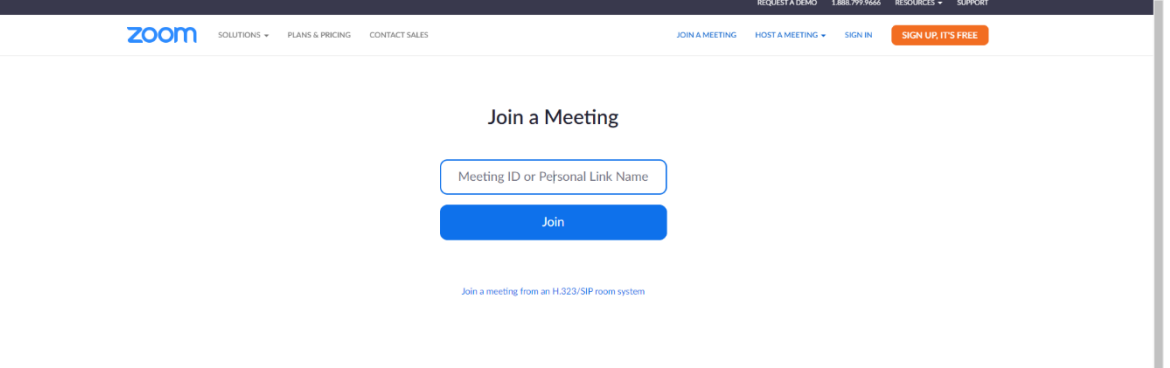

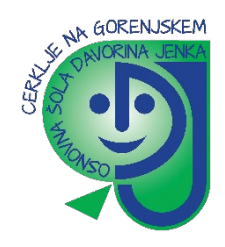

Na vaš e-mail ali kar v navodilih za delo za tisti dan, boste od učitelja prejeli povezavo in prijavne podatke. **Kliknete samo na povezavo in sledite korakom! Primer:**  Join Zoom Meeting [https://us04web.zoom.us/j/78829626163?pwd=VGYvazZEeFVTZnE0ZjVYZ3JSZjNoZz09](https://www.google.com/url?q=https%3A%2F%2Fus04web.zoom.us%2Fj%2F78829626163%3Fpwd%3DVGYvazZEeFVTZnE0ZjVYZ3JSZjNoZz09&sa=D&source=calendar&usd=2&usg=AOvVaw3JQhErpvyNEXh-jsZANkiB) Meeting ID: 788 2962 6163 Passcode: 7ANNdi (ID in Password – geslo, boste potrebovali le, če bo program to od vas zahteval)

4. Po vpisu ID in gesla dovolite (obkljukajte), da aplikacija odpre video povezavo v ozadju (ZOOM Cloud meetings) in nato počakate, da vas učitelj spusti in dovoli udeležbo na videokonferenci.

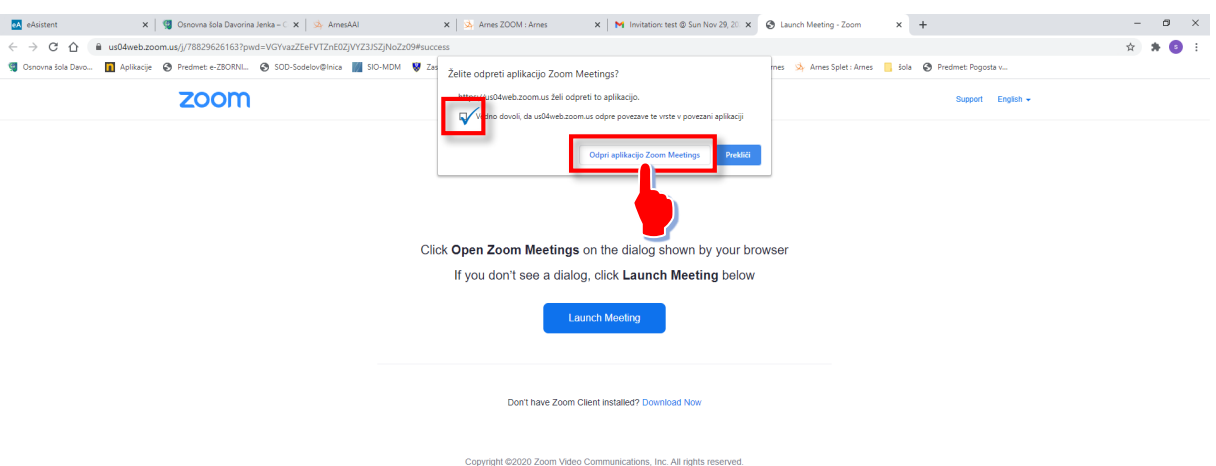

5. Pri uporabi mobilnega telefona ali tablice (IOS ali android) pa je postopek prijave podoben, le da se prijavljate preko aplikacije ZOOM, ki jo najdete v vaši mobilni trgovini (Google Play, APP IOS, APP store …).

**V program se prijavljate z vašimi pravimi imeni in ne z neznanimi vzdevki!**

**DRUGI NAČIN** za udeležbo pa je neposredno preko programa ZOOM (ki si ga naložite na namizje)

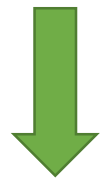

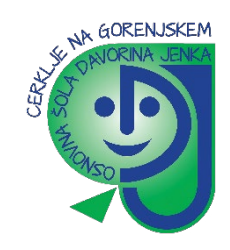

1. Na spletni strani<https://zoom.us/download> kliknite na Download pri Zoom Client

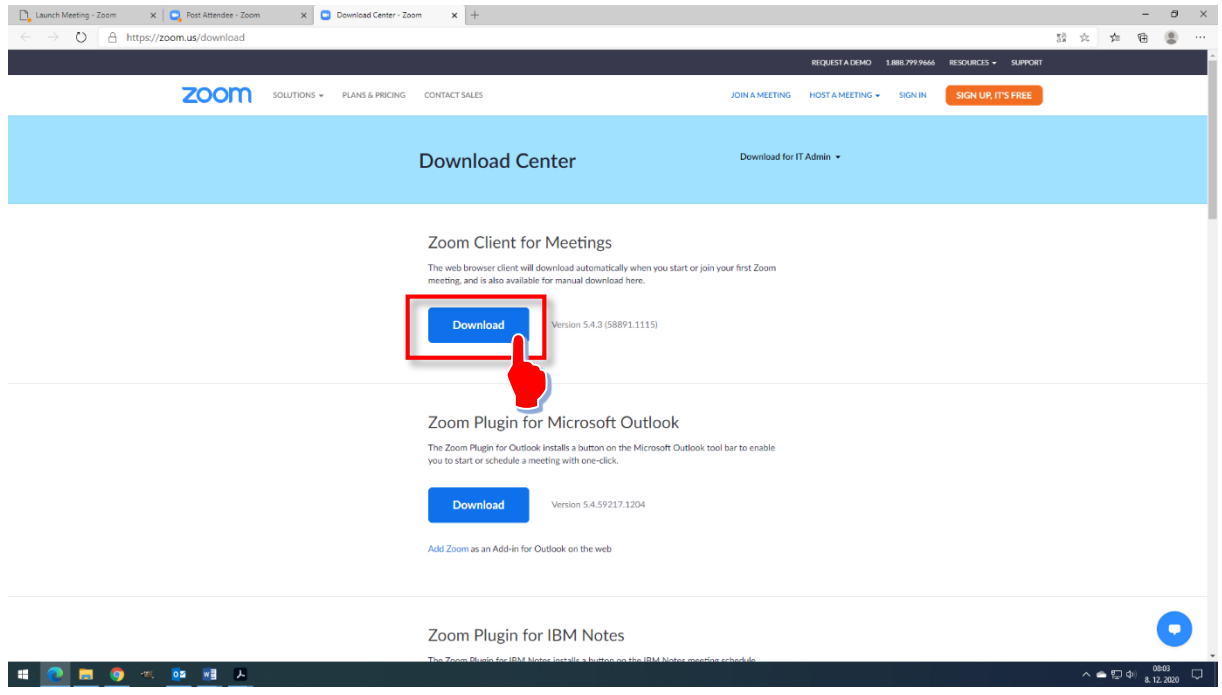

2. V oknu, ki se odpre potrdite prenos datoteke (odvisno od brskalnika).

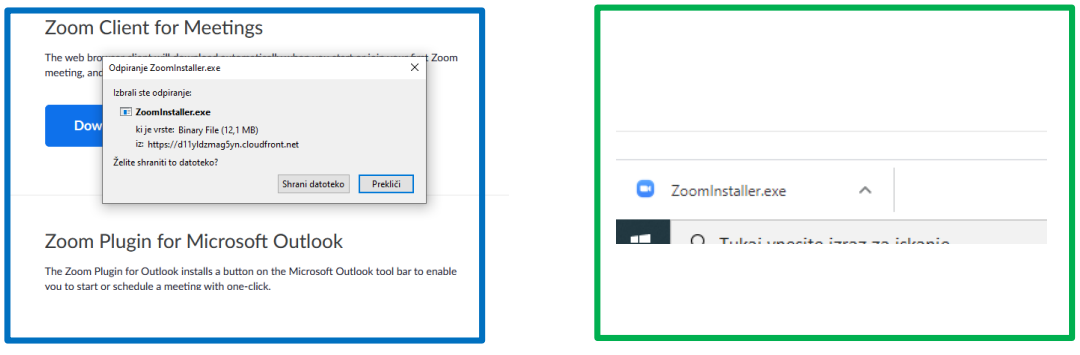

3. Preneseno datoteko zaženite (odvisno od brskalnika)

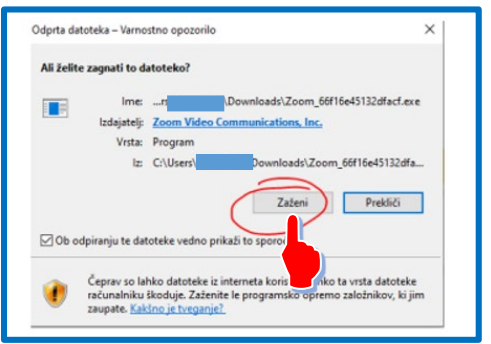

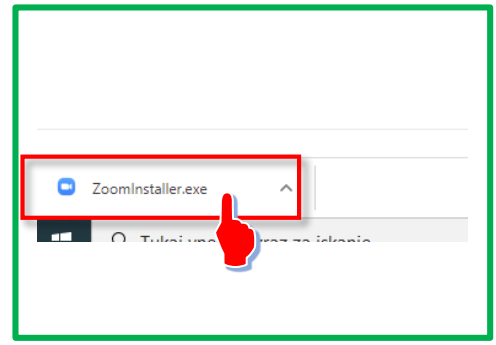

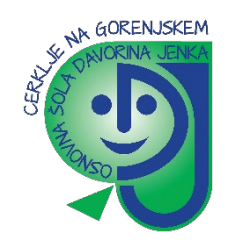

- 4. Poteka namestitev (kliknite DA).
- 5. V aplikaciji (programu) kliknite Join a Meeting

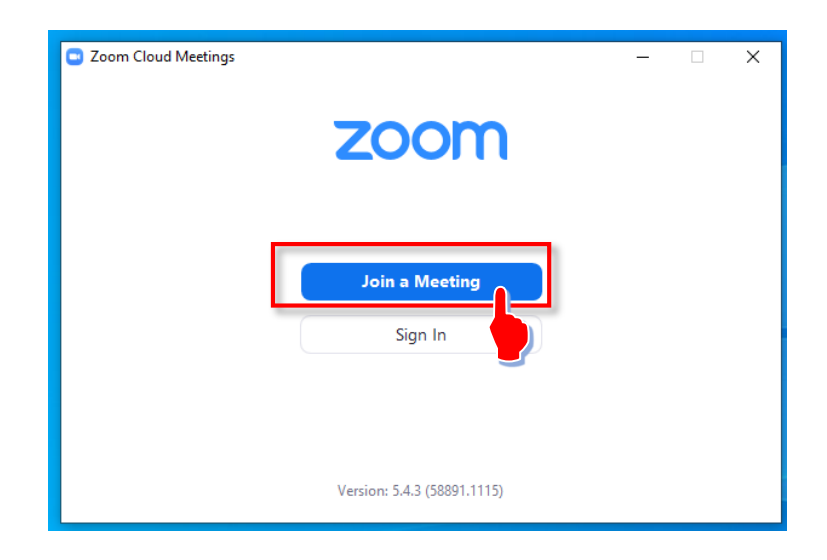

6. Vpišite **ŠTEVILKO SREČANJA (Meeting ID)**, ki vam ga je poslal učitelj. **VPIŠITE SVOJE IME IN PRIIMEK** in kliknite Join (prosim pišite imena in priimke ne pa vzdevkov, kratic, …)!

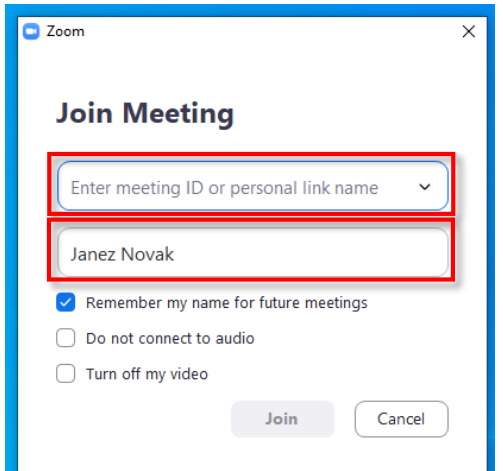

7. Počakajte, da učitelj (ali drugi vodja srečanja) začne sestanek.

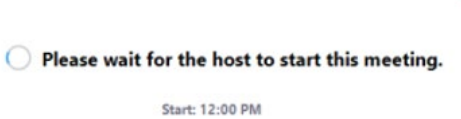

 $- x$ 

V kolikor vam je učitelj poslal povezavo (link) do videokonference, le kliknite na povezavo in počakajte, da učitelj prične s konferenco.

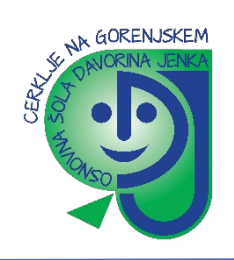

## **NAVODILA ZA NAMESTITEV ZOOM-a IN UPORABO NA TELEFONU**

1. V **Google Play** ali **App Store** poiščite aplikacijo **Zoom Cloud.**

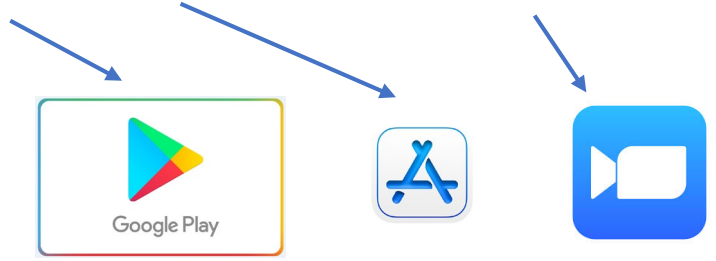

2. **»Namesti«** aplikacijo Zoom in jo po prenosu **»Odpri«**.

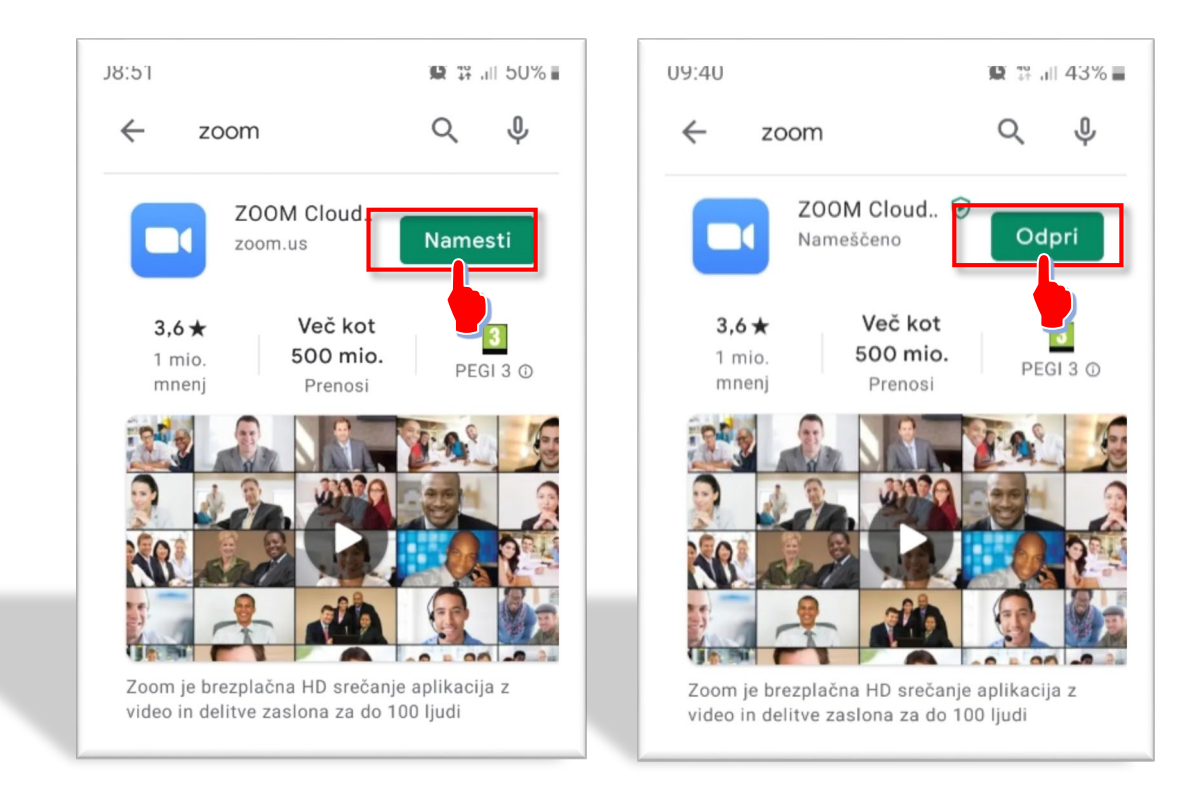

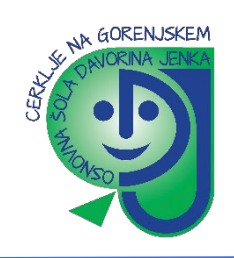

3. V okno, ki se odpre, kliknite na **»Join a Meeting«.** V kolikor se želite pridružiti srečanju vpišete (številko srečanja) **»Meeting ID«**, ki vam jo je poslal učitelj nato s klikom na **»Join Meeting«** nadaljujete prijavo.

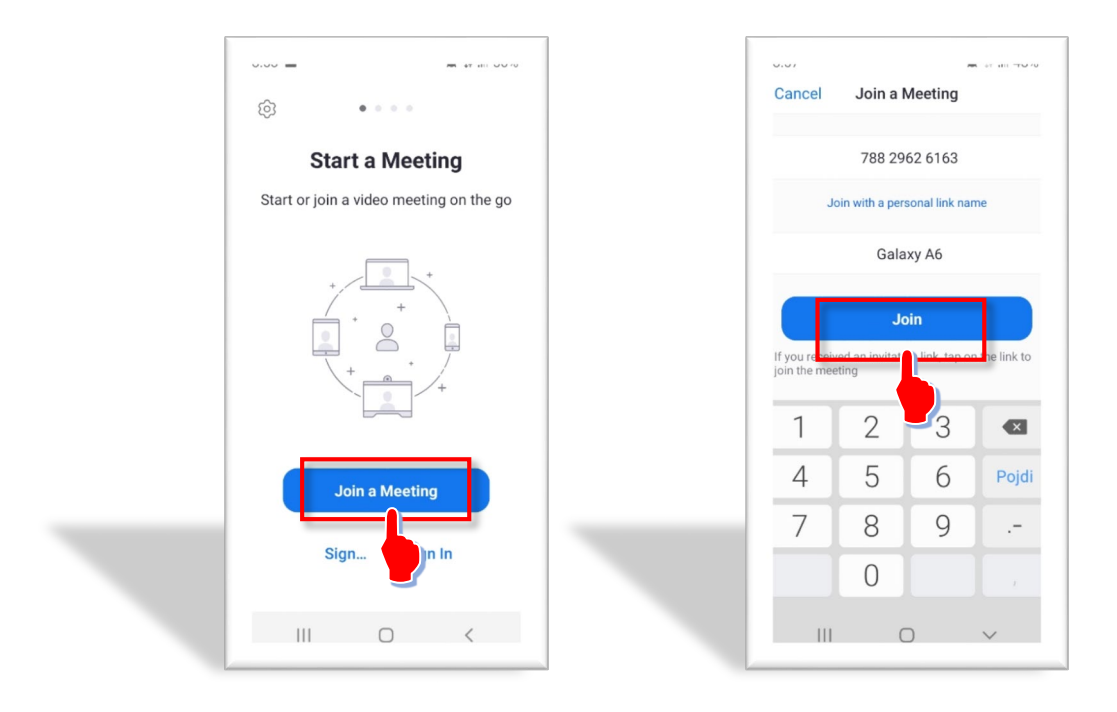

4. V pojavno okno vpišite Meeting Passcode, ki ste jo prejeli na svoj mail v sklopu vabila na Zoom srečanje. nato kliknete še gumb OK. V pametnem telefonu ravno tako odprete pošto z vabilom in kliknete na modro povezavo.

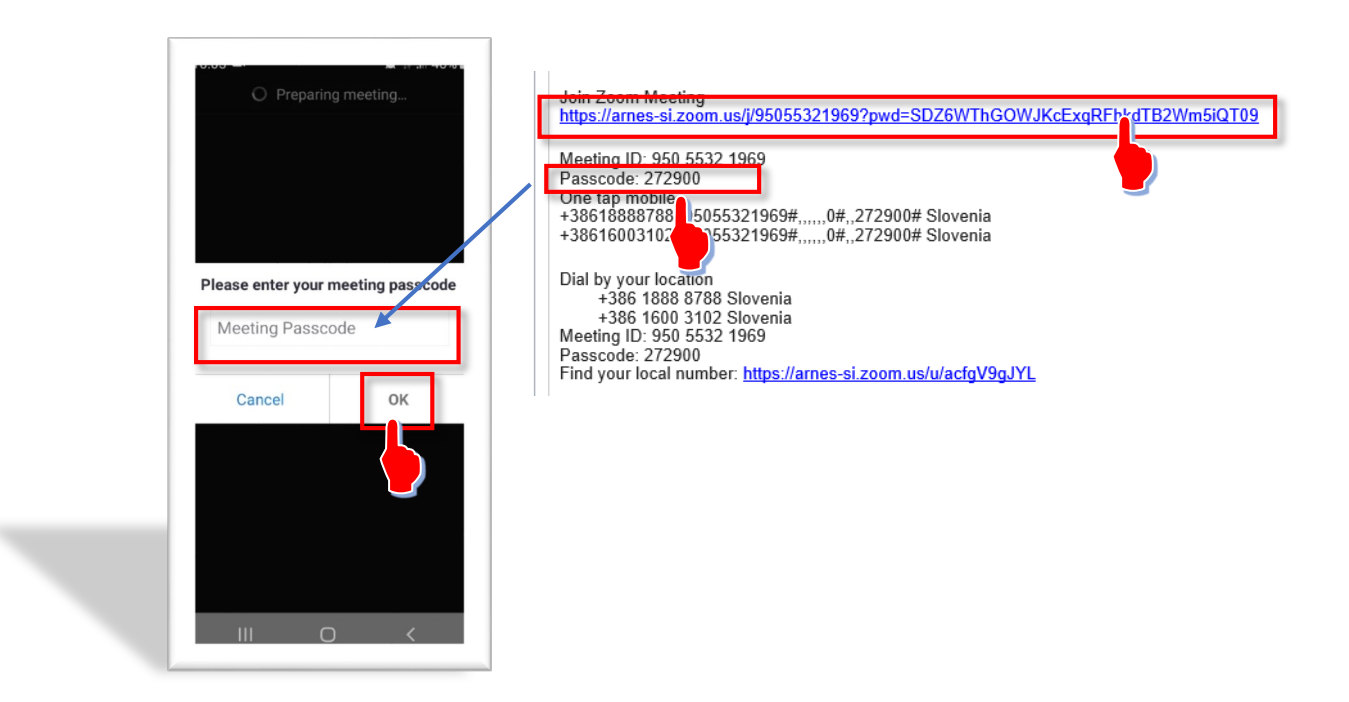

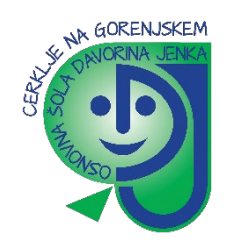

8. Počakajte, da učitelj (ali drugi vodja srečanja) začne sestanek. V kolikor se vam pojavi pojavno okno **Terms of Service and Privacy Police** pritisnete na gomb **»I Agree«.**

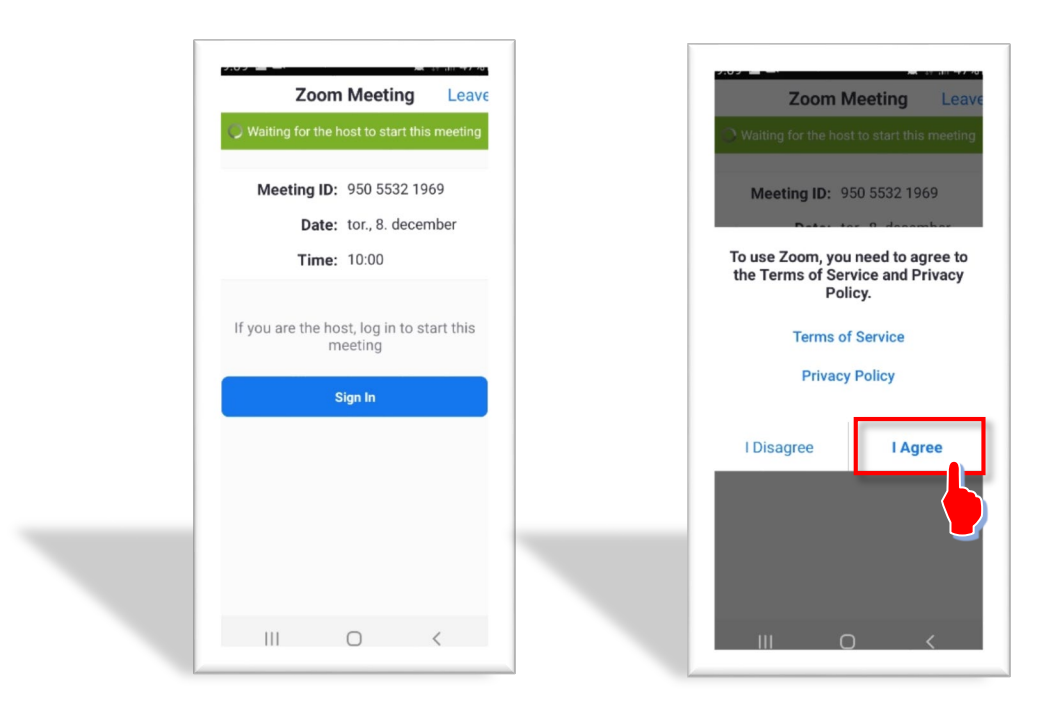

9. Dovolite aplikaciji snemanje videa in zvoka.

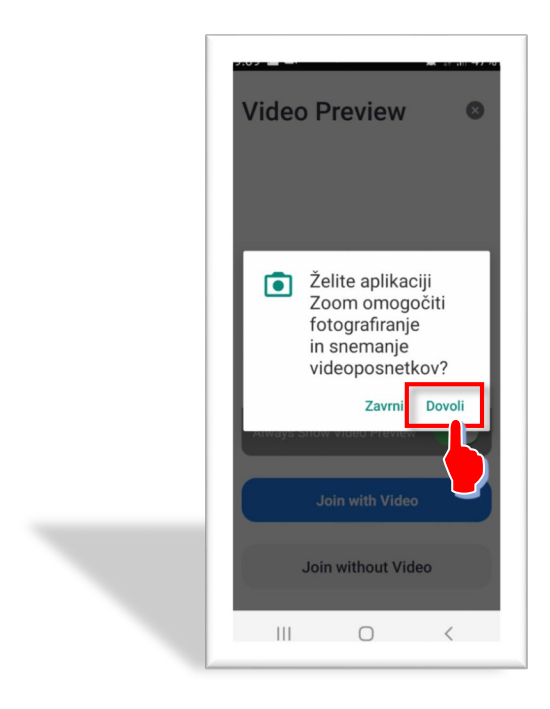

Počakajte, da učitelj prične srečanje.

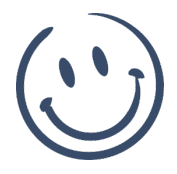